# **/isus** Quick **Setup Guide**

AX1800 Dual Band WiFi Router

## **ZenWiFi XD4 Plus**

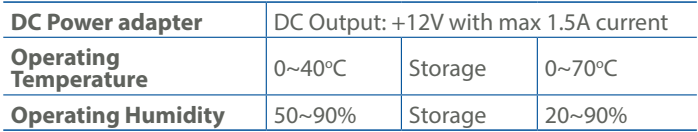

#### PAP 22 COLLEZIONE DI CARTA

#### **Specifications:**

#### **Service and Support**

https://www.asus.com/support

#### **Video Tutorials**

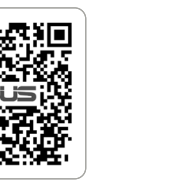

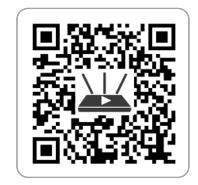

https://qr.asus.com/wl\_videotutorials

**ET HU**

### **FR DE**

**SR HR HE UK**

Algseadistuse kiirjuhend

1 Toitepesa (DCIN) 2 Kohtvõrgu pesa 3 LAN/WAN pesa

Gyors üzembehelyezési

útmutató

<sup>1</sup> Hálózati (DC bemeneti)

port 2 LAN port

3 LAN/WAN port

#### **Router Overview LV LT IT NL** Ātrās iestatīšanas Trumpoji naudojimo Guida rapida all'installazione Beknopte handleiding rokasgrāmata instrukcija <sup>1</sup> Porta ingresso alimentazione  $\circledR$  Netstroomaansluiting 1 Maitinimo (nuolatinės (DCIN) (DC-In) 1 Strāvas (DCIN) osta srovės įvado) prievadas 2 LAN-poort 2 Porta LAN 2 LAN pieslēgvieta 2 Vietinio kompiuterių<br>tinklo (LAN) prievada 3 LAN/WAN-poort 3 Porta LAN / WAN 3 LAN/WAN pieslēgvieta tinklo (LAN) prievadas 3 LAN/WAN prievadas 1 2 3 \* For detailed information, please refer to **https://asus.click/ ZenWiFiXD4Plus**<sup>1</sup> Power (DCIN) port <sup>2</sup> LAN port 深回 **3 LAN/WAN port** Юi **FI DA PL RO SL ES** Pika-asennusopas Hurtig installationsvejledning Skrócona instrukcja Ghid de configurare rapidă Navodila za hitro namestitev konfiguracji Port de alimentare Vhodna vrata za 1 Virta (DC-In)-portti 1 Strøm (DCIN) port  $\odot$  $\odot$  $\odot$ <sup>1</sup> Port wejścia zasilania<br>1 *(Majścia produ stako*r (intrare c.c.) napajanje (DCIN) (DCIN) 2 LAN-portti 2 LAN-port (Wejście prądu stałego) 2 Port LAN 2 Vrata LAN 2 Puerto LAN 3 LAN/WAN-port 3 LAN/WAN-portti 2 Port LAN 3 Port LAN/WAN 3 Vrata LAN/WAN 3 Puerto LAN/WAN 3 Port LAN/WAN **EL SV TR SK PT AR** Οδηγός γρήγορης Snabbinstallationsguide Hızlı Kurulum Kılavuzu Sprievodca rýchlym Guia de Instalação Rápida εγκατάστασης nastavením <sup>1</sup> Güç (DCGirişi) bağlantı <sup>1</sup> Porta de alimentação 1 Strömingång (DCIN) (Entrada DC)

- 1 Порт живлення (входу постійного струму)
- 2 Порт локальної мережі

#### Guía de instalación rápida

Puerto de alimentación

- 1 Порт захранване (DCIN)
- 2 LAN порт
- **3** LAN/WAN порт

2 Porta LAN 3 Porta LAN/WAN

Vodič za brzo korišćenje

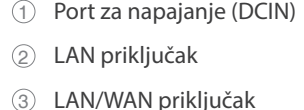

Brzi vodič za postavljanje

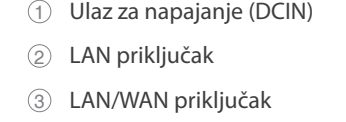

Короткий посібник з

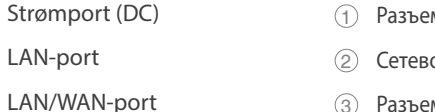

налаштування

3

دليل اإلعداد السريع 1 منفذ الطاقة )DCIN)

- 3 Θύρα LAN/WAN
- 2 LAN-port
- 3 LAN/WAN-port
- 
- noktası 2 LAN bağlantı noktası
- 3 LAN/WAN bağlantı noktası
- 1 vstup jednosmerného Port napájania (DCIN prúdu)
- 2 Port siete LAN
- 3 Port siete LAN/WAN
- 
- 2 ميناء LAN LAN/WANميناء 3

מדריך התקנה מקוצר  $(DC)$ חיבור לחשמל  $\odot$ 2 יציאת LAN

LAN/WAN יציאת 3

#### Anleitung zur schnellen Einrichtung

- 1 Netzanschluss (DC-In)
- 2 LAN-Port
- 3 LAN/WAN-Port
	-

**NO RU**

- <sup>1</sup> Είσοδος τροφοδοσίας ρεύματος (DCIN)
- 2 Θύρα LAN

 $\bigcirc$  $\circledS$  $\circled{3}$ 

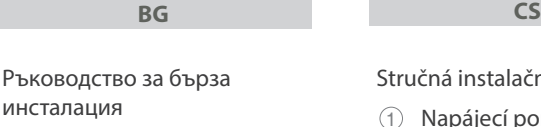

Hurtigoppsettsveiledning

Stručná instalační příručka 1 Napájecí port (DCIN)

2 Port sítě LAN

3 Port sítě LAN/WAN

Краткое руководство

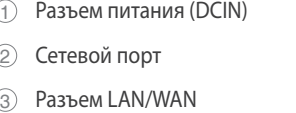

- Guide de configuration rapide
- 1 Prise d'alimentation (CC)
- 2 Port réseau local (LAN)
- 3 Port LAN/WAN

Reboot modem and ensure its connection is ready Notice: Unplug modem for 10 sec then plug back in

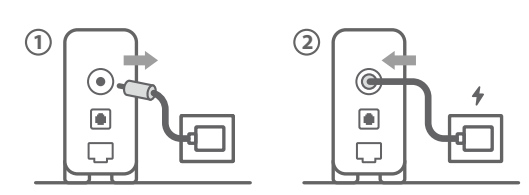

**FI** Käynnistä modeemi uudelleen ja varmista sen yhteys on valmis

- Ilmoitus: Irrota modeemi pistorasiasta 10 sekunniksi ja liitä sitten takaisin **DA** Genstart modemmet, og sørg for, at forbindelsen er klar
- Bemærk: Afbryd modemmet i 10 sekunder, og tilslut det igen **EL** Επανεκκινήστε το μόντεμ και ελέγξτε τη σύνδεση
- Σημείωση: Αποσυνδέστε το μόντεμ από την τροφοδοσία για 10 δευτερόλεπτα και, στη συνέχεια, συνδέστε το ξανά
- **SV** Starta om modem och kontrollera att det är klart OBS! Dra ut modemets kontakt i 10 sek. och sätt därefter i den igen
- **NO** Start modemet på nytt og sørg for at tilkoblingen er klar Merknad: Koble modemet fra strøm i 10 sekunder, og koble det deretter til igjen
- **RU** Перезагрузите модем и убедитесь, что его подключение готово Примечание: отключите модем на 10 секунд, затем снова подключите
- **BG** Рестартирайте модема и се уверете, че връзката му е готова

Съобщение: Изключете модема за 10 секунди, след което отново го включете

**CS**

Restartujte modem a zkontrolujte, zda je jeho připojení připravené

Poznámka: Odpojte modem, počkejte 10 s a potom jej znovu připojte

- Lähtestage modem ja veenduge, et sellel on ühendus Märkus: Võtke modemi pistik välja ja ühendage uuesti 10 sekundi pärast
- Indítsa újra a modemet és győződjön meg, hogy a csatlakozás készen áll
- Megjegyzés: Húzza ki a modemet 10 másodpercre, majd dugja vissza
- **LV** Lähtestage modem ja veenduge, et sellel on ühendus Märkus: Võtke modemi pistik välja ja ühendage uuesti 10 sekundi pärast
- **LT** Perkraukite modemą ir įsitikinkite, kad jo ryšys veikia Pastaba. Atjunkite modemą nuo elektros tinklo 10 sekundžių, tada vėl jį prijunkite
- **PL** Uruchom ponownie modem i upewnij się, że jego połączenie jest gotowe
- Uwaga: Odłącz modem od zasilania na 10 s, a następnie podłącz ponownie
- **RO** Reporniți modemul și asigurați-vă că este pregătită conexiunea
	- Notă: Deconectați modemul timp de 10 secunde și apoi reconectați-l
- **TR** Modemi yeniden başlatın ve bağlantısının hazır olduğundan emin olun Uyarı: Modemin fişini 10 saniyeliğine çıkarın, ardından tekrar takın
- **SK** Reštartujte modem a skontrolujte jeho pripojenie, či je
- pripravené Poznámka: Modem odpojte na 10 sekúnd a potom ho znova zapojte
- **UK** Перезапустіть модем і переконайтеся, що його підключення готове Примітка: Відключіть кабель модему на 10 секунд і знову підключіть його
- **HR** Ponovno pokrenite modem i provjerite je li veza spremna Obavijest: Iskopčajte modem u trajanju od 10 sekundi i zatim ga opet ukopčajte
- הפעל מחדש את המודם וודא שהחיבור שלו מוכןשים לב: נתק את המודם למשך 10 שניות ולאחר מכן חבר אותו בחזרה
- **HR** Pripremite ASUS usmjerivač i uključite ga Kada svjetlo statusa bude svijetlilo stalno plavo, bit će spreman za podešavanje Spremite svoj ASUS ruter i uključite ga u struju Kada je statusno svetlo postojano plavo, spreman je za podešavanje
- **SL** Pripravite svoj usmerjevalnik ASUS in ga vklopite Ko lučka stanja sveti modro, je usmerjevalnik pripravljen za nastavitev
- **FR** Préparez votre routeur ASUS et allumez-le Lorsque le voyant d'état devient bleu fixe, le routeur est prêt pour la configuration
- **DE** Stellen Sie Ihren ASUS Router bereit und schalten Sie ihn ein
- Sobald die Statusanzeige dauerhaft blau leuchtet, kann er eingerichtet werden
- **IT** Preparare il router ASUS e accenderlo Una volta che la spia di stato è blu fissa, è pronto per la configurazione
- **NL** Bereid uw ASUS-router voor en schakel deze in Zodra het statuslampje stabiel blauw oplicht, is deze klaar voor de installatie
- **Prepare o seu router ASUS e ligue-o**<br> **PT** Odispositive estatá prepto a ser configur O dispositivo estará pronto a ser configurado quando a luz de estado estiver acesa em azul
- **ES** Prepare el enrutador ASUS y enciéndalo Una vez que la luz de estado permanezca fija en color azul, estará lista para la configuración
	- قم بإعداد جهاز توجيه ASUS الخاص بك وقم بتشغيله
	- بمجرد أن يصبح مصباح الحالة أزرقًا ثابتًا، يصبح جاهزًا للإعداد
- Förbered din ASUS-router och starta den När statuslampan lyser med fast blått ljus är den klar för installation
- **NO** Gjør klar ASUS-ruteren, og slå den på Når statuslampen lyser blått, er den klar for oppsett
- **RU** Подготовьте роутер и включите его Когда индикатор состояния загорится синим, устройство готово к настройке
- **BG** Подгответе своя маршрутизатор ASUS и го включете Когато индикаторът на състоянието свети синьо непрекъснато, тогава е готов за настройка

**SR**

#### Ponovo pokrenite modem i proverite da je njegova veza spremna Obaveštenje: Izvucite modem iz struje na 10 sekundi i potom ga

- ponovo priključite
- **SL** Modem ponovno zaženite in zagotovite, da je njegova povezava pripravljena Obvestilo: Modem za 10 sekund izključite in nato ponovno vključite v omrežje
- **FR** Redémarrez le modem et assurez-vous que sa connexion est prête
- Remarque : Débranchez le modem pendant 10 secondes, puis rebranchez-le
- **DE** Starten Sie das Modem neu und stellen Sie sicher, dass die Verbindung hergestellt ist
- Hinweis: Trennen Sie das Modem für 10 Sekunden vom Stromnetz und schließen Sie es dann wieder an
- **IT** Riavviare il modem e assicurarsi che la connessione sia pronta
	- Avviso: Scollegare il modem per 10 secondi, quindi ricollegarlo
- **NL** Start de modem opnieuw op en controleer of de verbinding gereed is
- Opmerking: Koppel de modem gedurende 10 seconden los en sluit deze vervolgens opnieuw aan
- **PT** Reinicie o modem e certifique-se de que a ligação está preparada Aviso: Desligue o modem da corrente elétrica durante 10 segundos
- e volte a ligá-lo
- **ES** Reinicie el módem y asegúrese de que la conexión del mismo está preparada
	- Aviso: Desenchufe el módem durante 10 segundos y, a continuación, luego vuelva a enchufarlo

#### أعد تشغيل المودم وتحقق من أن اتصاله جاهز

**AR**

مالحظة: افصل المودم لمدة 10 ٍ ثوان ثم أعد توصيله

**HE**

Prepare your ASUS router and power it on

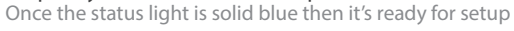

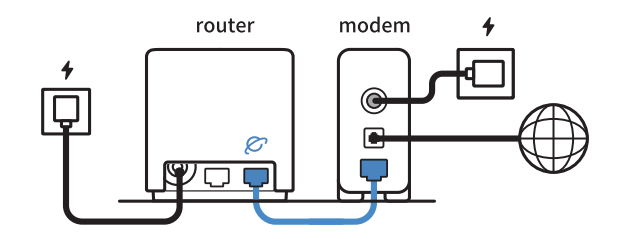

2

Kun tilan merkkivalo palaa sinisenä, se on valmis asetusta varten

- **FI** Valmistele ASUS-reititin ja käynnistä se
- **DA** Forbered din ASUS-router, og tænd den Når statusindikatoren lyser blå, er den klar til konfiguration

**EL** Προετοιμάστε τον δρομολογητή ASUS και ενεργοποιήστε τον

Μόλις η ενδεικτική λυχνία κατάστασης ανάψει σταθερά με μπλε χρώμα, τότε ο δρομολογητής είναι έτοιμος για εγκατάσταση

- **SR** Skenirajte bar kod i preuzmite aplikaciju za podešavanje ASUS rutera
- **SL** Skenirajte kodo QR in prenesite aplikacijo ASUS Router, ki omogoča nastavitev
- Scannez le code QR et téléchargez l'application ASUS Router pour la configuration
- **DE** Scannen Sie den QR-Code und laden Sie die ASUS Router-App zur Einrichtung herunter
- **IT** Eseguire la scansione del codice QR e scaricare l'app ASUS Router per la configurazione
- **NL** Scan de QR-code en download de ASUS Router-app voor de installatie
- **PT** Faça a leitura do código QR e transfira a aplicação ASUS Router para configurar
- **ES** Escanee el código QR y descargue la aplicación ASUS Router para la configuración
- ًا وقم بتنزيل تطبيق Router ASUS **AR** امسح رمز االستجابة السريعة ضوئي للإعداد

#### **CS** Připravte svůj router ASUS a zapněte jeho napájení

- Jakmile stavová kontrolka svítí bíle, je připraven k instalaci
- **ET** Valmistage ASUS-e ruuter ette ja ühendage toide Kui oleku tuli põleb püsivalt sinisena, on seade seadistamiseks valmis
- **HU** Készítse elő az ASUS routert és kapcsolja be Amikor az állapotjelző fény folyamatos kék, készen áll a telepítésre
- **LV** Valmistage ASUS-e ruuter ette ja ühendage toide Kui oleku tuli põleb püsivalt sinisena, on seade seadistamiseks valmis
- **LT** Paruoškite ASUS kelvedį ir įjunkite jį Užsidegus kontrolinei mėlynai būsenos lemputei, jis bus paruoštas sąrankai
- **PL** Przygotuj router ASUS i uruchom go Gdy wskaźnik stanu zacznie świecić na niebiesko, oznacza to, że
- urządzenie jest gotowe do konfiguracji
- **RO** Pregătiți router-ul ASUS și porniți alimentarea După ce lumina de stare se aprinde albastru solid, este gata de configurare
- Durum ışığı kesintisiz mavi olduğunda kuruluma hazırdır
- Keď svieti modrá svetelná kontrolka stavu, znamená to, že je pripravený na nastavenie

**TR** ASUS yönlendiricinizi hazırlayın ve açın **SK** Pripravte si smerovač ASUS a zapnite ho

Підготуйте маршрутизатор ASUS і подайте на нього

**UK** живлення

Щойно індикатор статусу засвітиться постійним блакитним, пристрій готовий до налаштування

**AR**

ותוא לעפהו ASUS בתנ תא ןכה **HE** לאחר שנורית הסטטוס תדלוק קבוע, המכשיר יהיה מוכן להתקנה

3

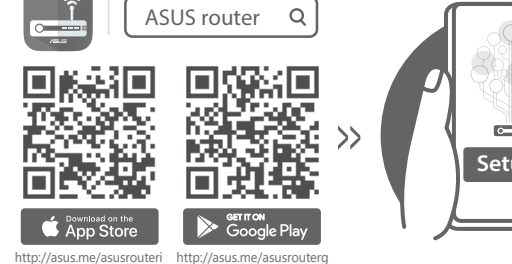

- **Setup**
- **FI** Skannaa QR -koodi ja lataa ASUS Router -sovellus määrittääksesi sen
- **DA** Scan QR-koden, og download appen ASUS Router til konfigurationen
- **EL** Σαρώστε τον κωδικό QR και κατεβάστε την εφαρμογή ASUS Router για εγκατάσταση
- **SV** Skanna QR-koden och ladda ned ASUS Router-appen för installation
- **NO** Skann QR-koden og last ned ASUS Router-appen for å sette opp

для настройки

- Scan the QR code and download ASUS Router app for setup **RU** Отсканируйте QR-код и скачайте приложение ASUS Router
	- **BG** Сканирайте QR кода и изтеглете приложението ASUS Router за настройка
- **UK** Скануйте QR-код і завантажте додаток ASUS Router для налаштування
- **HR** Skenirajte QR kod i preuzmite aplikaciju ASUS Router radi podešavanja
- 
- 
- **CS** Oskenujte QR kód a stáhněte aplikaci ASUS Router k instalaci
- **ET** Skannige QR-koodi ja laadige seadistamiseks alla ASUS-e ruuteri rakendus
- **HU** Olvassa be a QR kódot és töltse le az ASUS router alkalmazást a telepítéshez
- **LV** Skannige QR-koodi ja laadige seadistamiseks alla ASUS-e ruuteri rakendus
	- Nuskaitykite QR kodą ir atsisiųskite ASUS kelvedžio
- **LT** programėlę "ASUS Router", kad galėtumėte pradėti sąranką
- **PL** Zeskanuj kod QR i pobierz aplikację ASUS Router w celu skonfigurowania
- **RO** Scanați codul QR și descărcați aplicația ASUS Router pentru configurare
- **TR** QR kodunu tarayın ve kurulum için ASUS Yönlendiricisi uygulamasını indirin
- **SK** Naskenujte kód QR a stiahnite si aplikáciu smerovača ASUS na nastavenie

סרוק את קוד ה-QR והורד את היישום ASUS **HE** Router לצורך ההתקנה